# **MANUAL USUARIO APP & BRASEGURA**

## **CÓMO INSTALAR EL ACCESO DIRECTO EN DISPOSITIVOS MÓVILES**

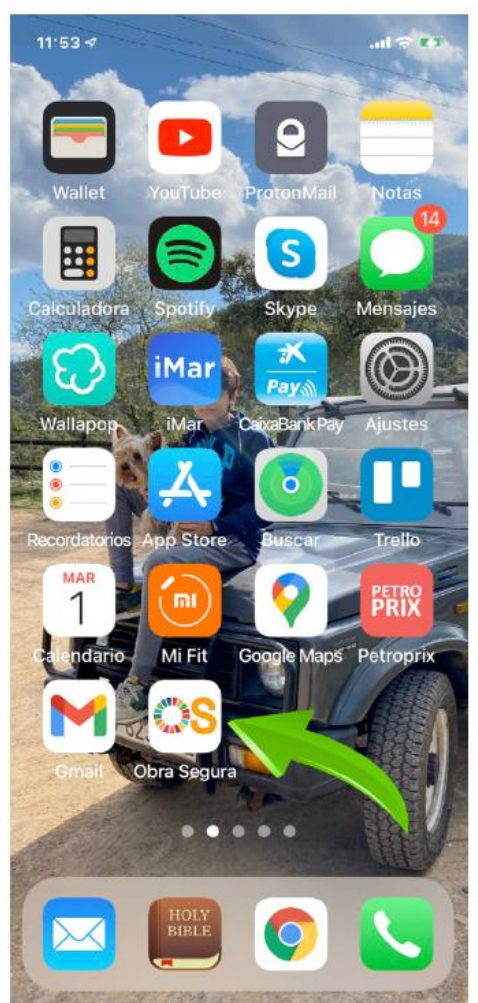

**Editado por FEVEC:** noviembre de 2021 **Edición**: 00

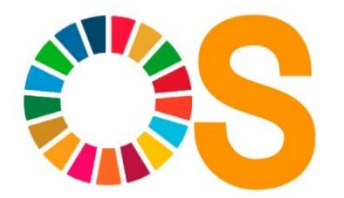

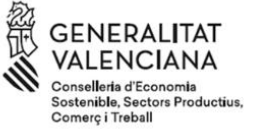

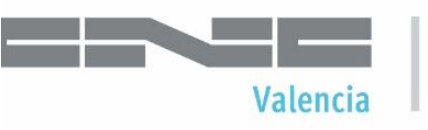

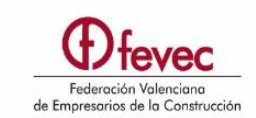

### **CÓMO INSTALAR APP CORASEGURA DISPOSITIVOS MÓVILES**

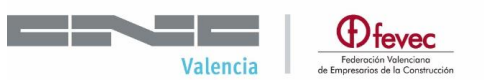

#### **1. DESCRIPCIÓN**

El presente manual pretende indicar los pasos a seguir para poder instalar un icono de la APP OBRASEGURA en dispositivos móviles de forma que se pueda acceder a la misma desde cualquier lugar y cualquier dispositivo, pudiendo consultar y modificar su información.

#### **2. INSTALAR APLICACIÓN EN SISTEMA OPERATIVO iOS**

#### **2.1 EJECUTAR EN EL DISPOSITIVO EL ENLACE DE LA WEB/APP**

Escribir la siguiente dirección en el buscador del dispositivo:

#### <https://obrasegura.es/app>

También se puede acceder a la we[b https://obrasegura.es](https://obrasegura.es/) y clickar en IR A LA APP. Desde aquí se accede a la ventana de registro.

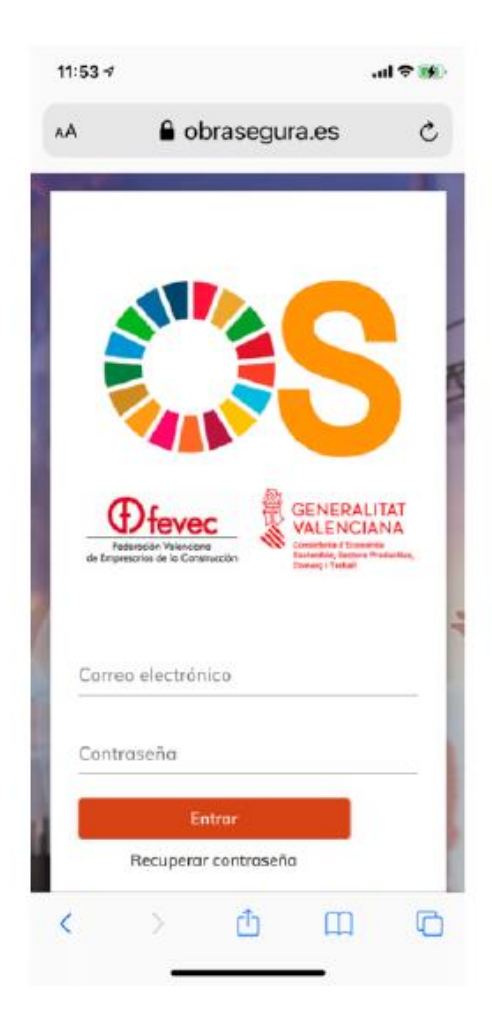

## **CÓMO INSTALAR APP CONSTANSE COMO INSTALAR APP CONSTANT SEGURA DISPOSITIVOS MÓVILES**

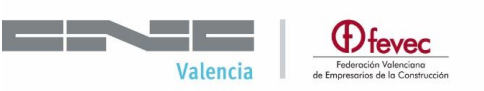

#### **2.2 CLICK EN EL BOTÓN COMPARTIR.**

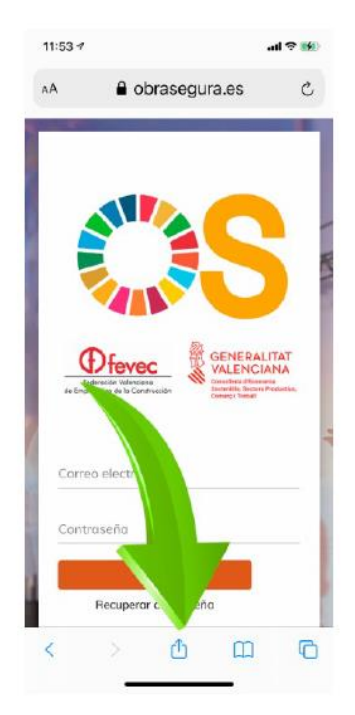

#### **2.3 CLICK EN "AÑADIR A LA PLANTALLA DE INICIO".**

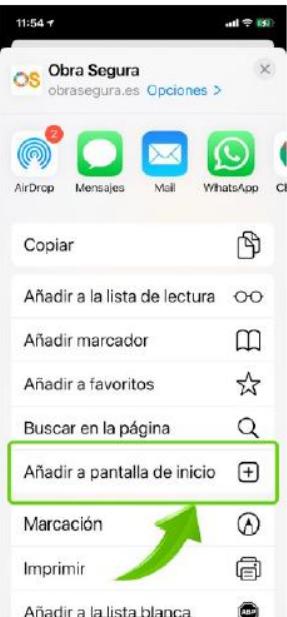

## **CÓMO INSTALAR APP ORTASEGURA DISPOSITIVOS MÓVILES**

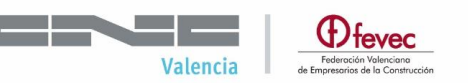

#### **2.4 CLICK EN "ACEPTAR"**

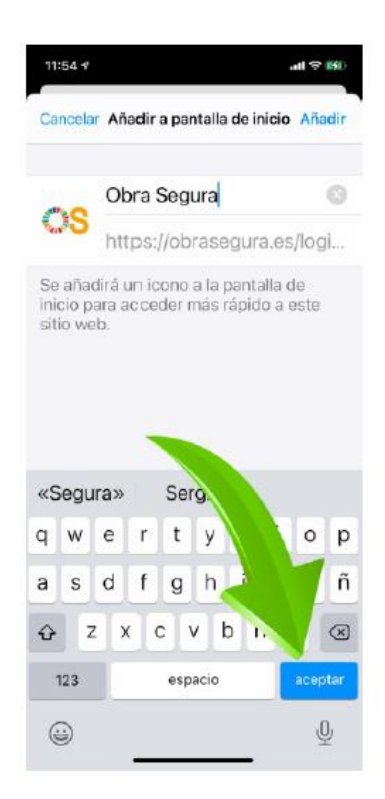

Una vez añadido nos aparecerá en la pantalla de nuestro móvil.

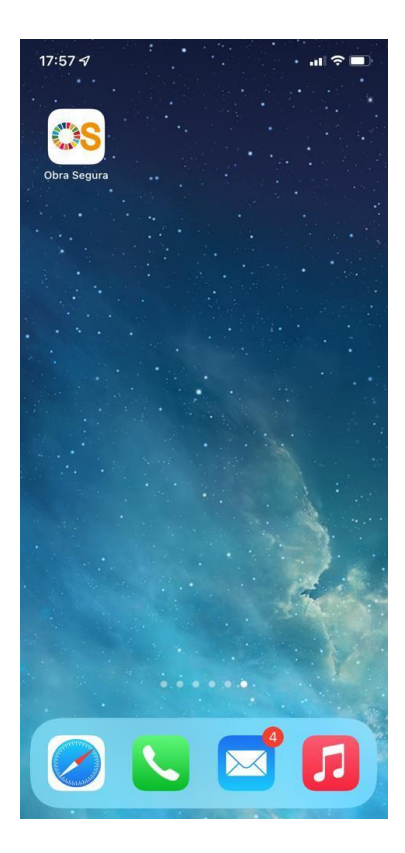

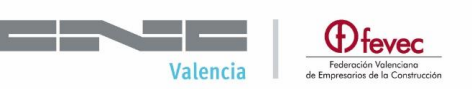

#### **3. INSTALAR APLICACIÓN EN SISTEMA OPERATIVO ANDROID**

#### **3.1 EJECUTAR EN EL DISPOSITIVO EL ENLACE DE LA WEB/APP**

Escribir la siguiente dirección en el buscador del dispositivo: <https://obrasegura.es/app> También se puede acceder a la we[b https://obrasegura.es](https://obrasegura.es/) y clickar en IR A LA APP.

Desde aquí se accede a la ventana de registro.

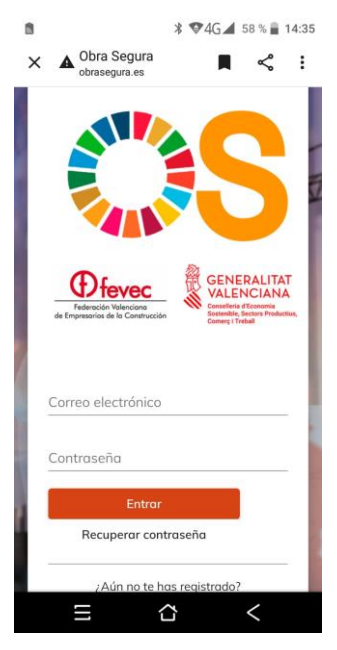

#### **3.2 CLICK EN "AÑADIR A PANTALLA DE INICIO"**

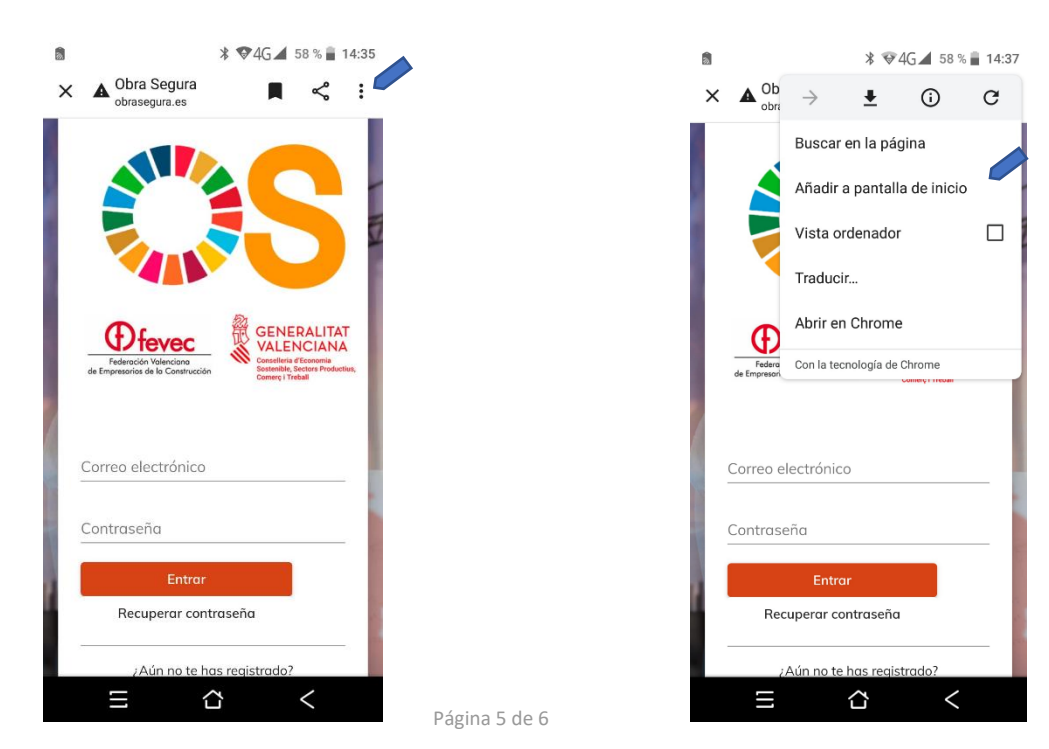

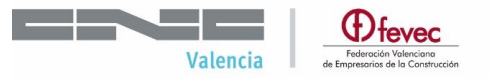

## **CÓMO INSTALAR APP ORTASEGURA DISPOSITIVOS MÓVILES**

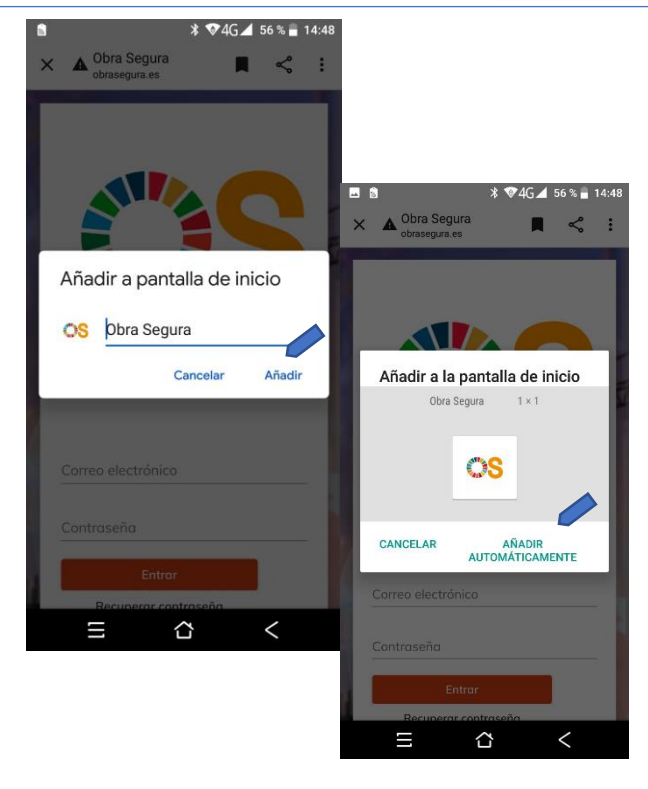

Una vez añadido nos aparecerá en la pantalla de nuestro móvil.

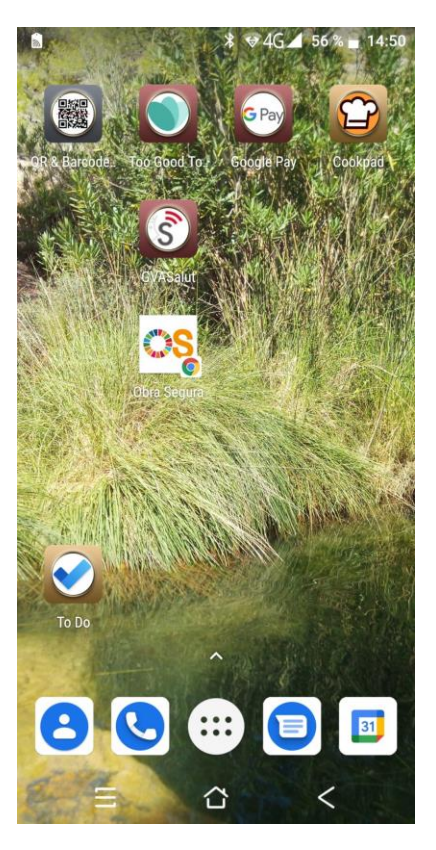